\*  $*$   $*$  + K Eenheden Configureren

## **Om deze zelfstudie te voltooien hebt u de module Tekenconstructies nodig. Opmerking: Deze zelfstudie kan met LISCAD Lite slechts gedeeltelijk worden doorlopen.**

## **Doelstelling**

Het doel van deze zelfstudie is om te laten zien hoe in SEE eenheden volledig volgens uw wensen kunnen worden geconfigureerd. U leert:

Het systeem zodanig configureren, dat alle nieuwe projecten met dezelfde instellingen voor eenheden werken;

De standaard map in te stellen, waar nieuwe en bestaande projecten worden opgeslagen;

Instellingen voor eenheden aanpassen voor een enkel project zonder de systeeminstellingen voor nieuwe projecten te verstoren;

Opvragen van coördinaten in statische en dynamische modus.

## **Voordat u begint**

Klik op onderstaande knop om de benodigde bestanden te installeren.

{button Installeer Zelfstudie Bestanden, execfile(Seedatauk.exe,Tutorial 4.ctb;Tutorial 4.see)}

Als u op dit moment een tekening open hebt staan, sluit deze dan eerst af; selecteer *Module/Algemeen* gevolgd door *Bestand/Sluiten.*

Volg nu onderstaande procedure:

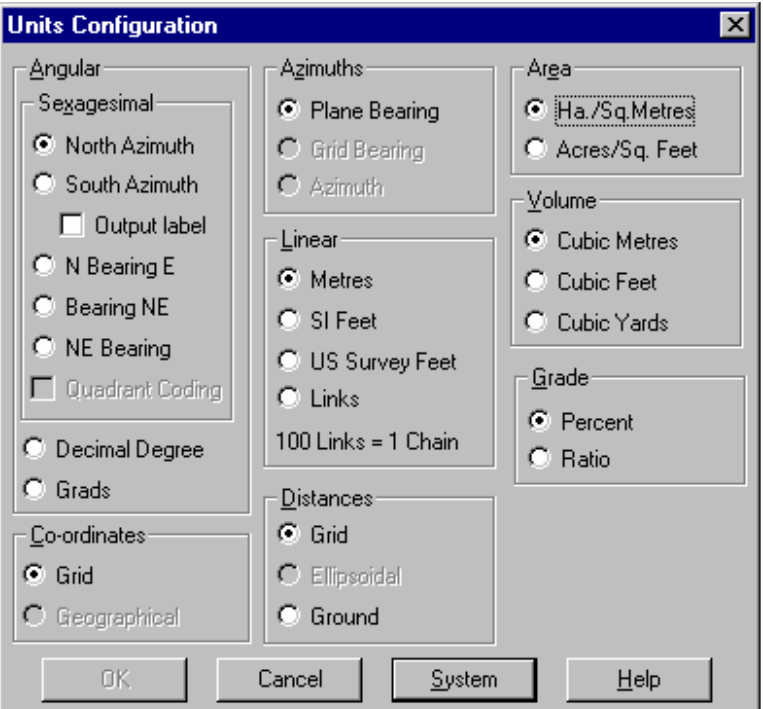

1. Start SEE en selecteer *Configureren/Eenheden* om bovenstaande dialoog op te roepen.

\$ Eenheden Configureren

+ seetut:0040

K Tekenconstructies;Algemeen;Eenheden;Eenheden Configureren;Opvragen Coördinaten

<sup>\*</sup> see

<sup>#</sup> seetut\_4

2. Voor gebruik met de zelfstudie moeten de instellingen worden gemaakt, zoals hierboven weergegeven. Klik vervolgens op de *Systeem* knop om de volgende melding op te roepen.

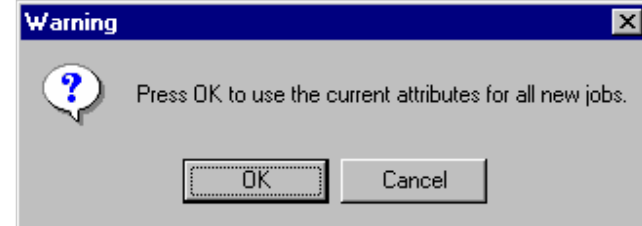

Druk op *OK* en deze instellingen zullen nu voor alle nieuwe projecten worden gebruikt. Sluit nu de *Eenheden Configureren* dialoog.

*(Nadat u de zelfstudies hebt doorlopen en het systeem gaat gebruiken in de dagelijkse praktijk, moet u bovenstaande stappen nog eenmaal uitvoeren en nu de eenheden instellen, zoals u die zelf nodig hebt.)*

- 3. Selecteer *Configureren/Mappen* en gebruik de *Bladeren* knop naast het veld *Data Map* om naar de map "Tutorial" te gaan. Deze zit onder de huidige LISCAD data map. Druk op *OK* om deze instelling vast te leggen en de dialoog te sluiten.
- 4. Selecteer *Bestand/Openen* en open "Tutorial 4.see".
- 5. Selecteer *Configureren/Eenheden* en maak de instellingen zoals hieronder weergegeven. Druk daarna op *OK.*

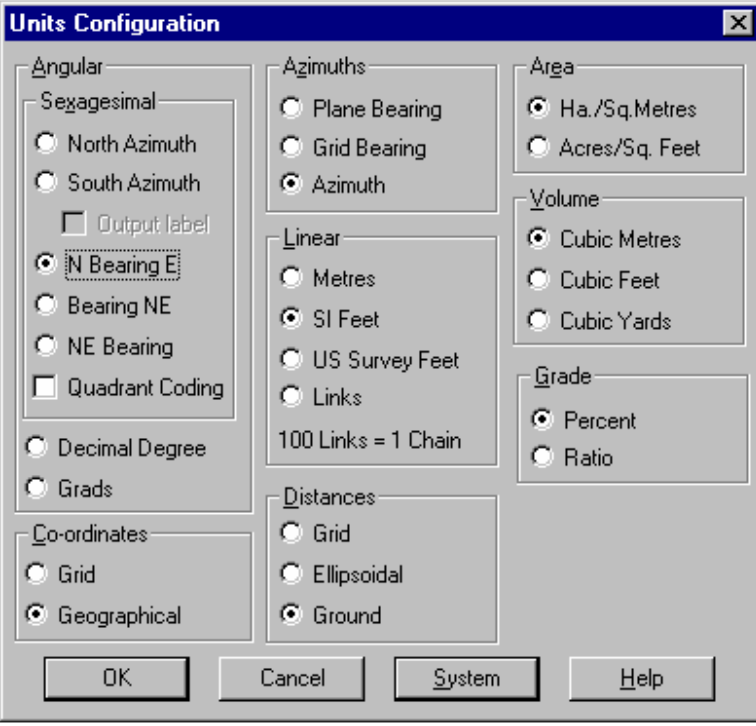

Let op de veranderingen in de getoonde richting en afstand. Zolang u de *Systeem* knop niet gebruikt, zullen de wijzigingen alleen voor dit project gelden.

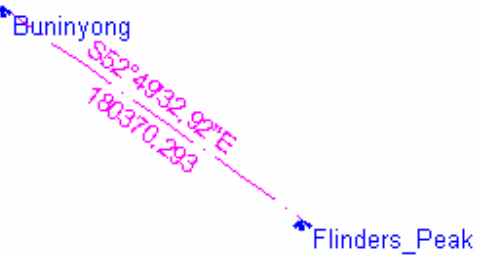

De richting staat nu in de notatie voor **N Richting O** met een **Azimut** waarde.

De afstand is in **Internationale Voeten** en de **Terrein** waarde.

6. Selecteer *Module/Tekenconstructies*.

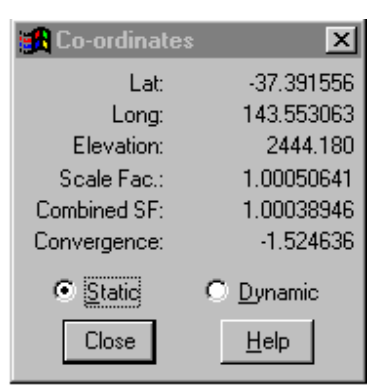

Selecteer *Opvragen/Coördinaten* en terwijl de *Statisch* radioknop is geselecteerd klikt u op punt "Buninyong".

Merk op, dat de coördinaten als **Lengtegraad** en **Breedtegraad** worden weergegeven.

Selecteer nu de radioknop *Dynamisch* en beweeg de kruisdraad over de tekening. Merk op hoe de coördinaten nu dynamisch worden bijgewerkt. Sluit nu de dialoog.

## **Conclusie**

U hebt deze zelfstudie nu volledig doorlopen en het zal u duidelijk zijn hoe eenheden worden geconfigureerd en hoe eenmalige veranderingen voor een speciaal project kunnen worden aangebracht.

U hebt nu geleerd hoe u:

- $\checkmark$  Een specifieke Data Map als standaard instelt;
- Coördinaten kunt opvragen in statische en dynamische modus.

Vergeet niet, dat wanneer u een bestaand project opent, dit de instellingen behoudt, zoals het werd opgeslagen. De Systeeminstellingen gelden alleen voor nieuwe projecten.